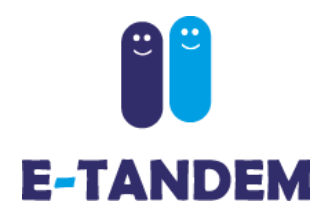

Guide d'utilisation edu.e-tandem.ch

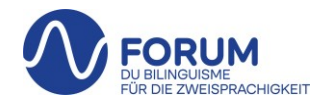

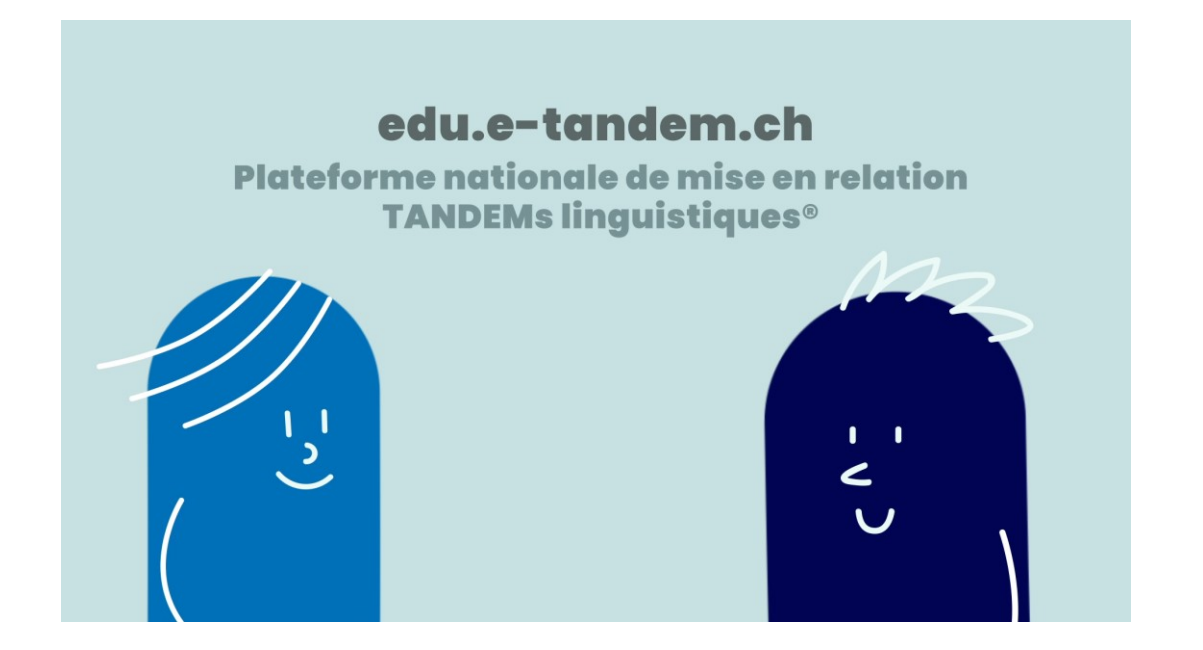

**Berner Fachhochschule** 

Haute école spécialisée bernoise **Bern University of Applied Sciences** 

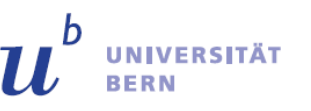

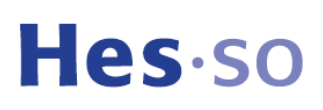

Université de Neuchâte

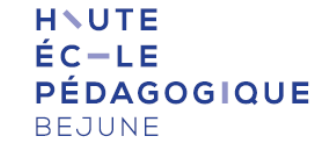

**UNIL** | Université de Lausanne

**EHB EIDGENÖSSISCHE HOCHSCHULE FÜR** BERUFSBILDUNG

**PH** Bern Pädagogische Hochschule

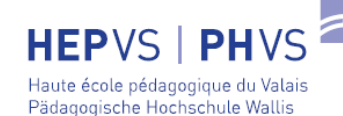

EPFI

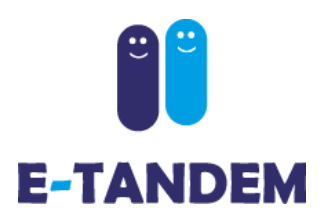

#### **Créer un compte**

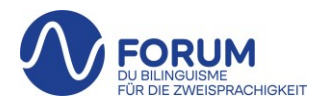

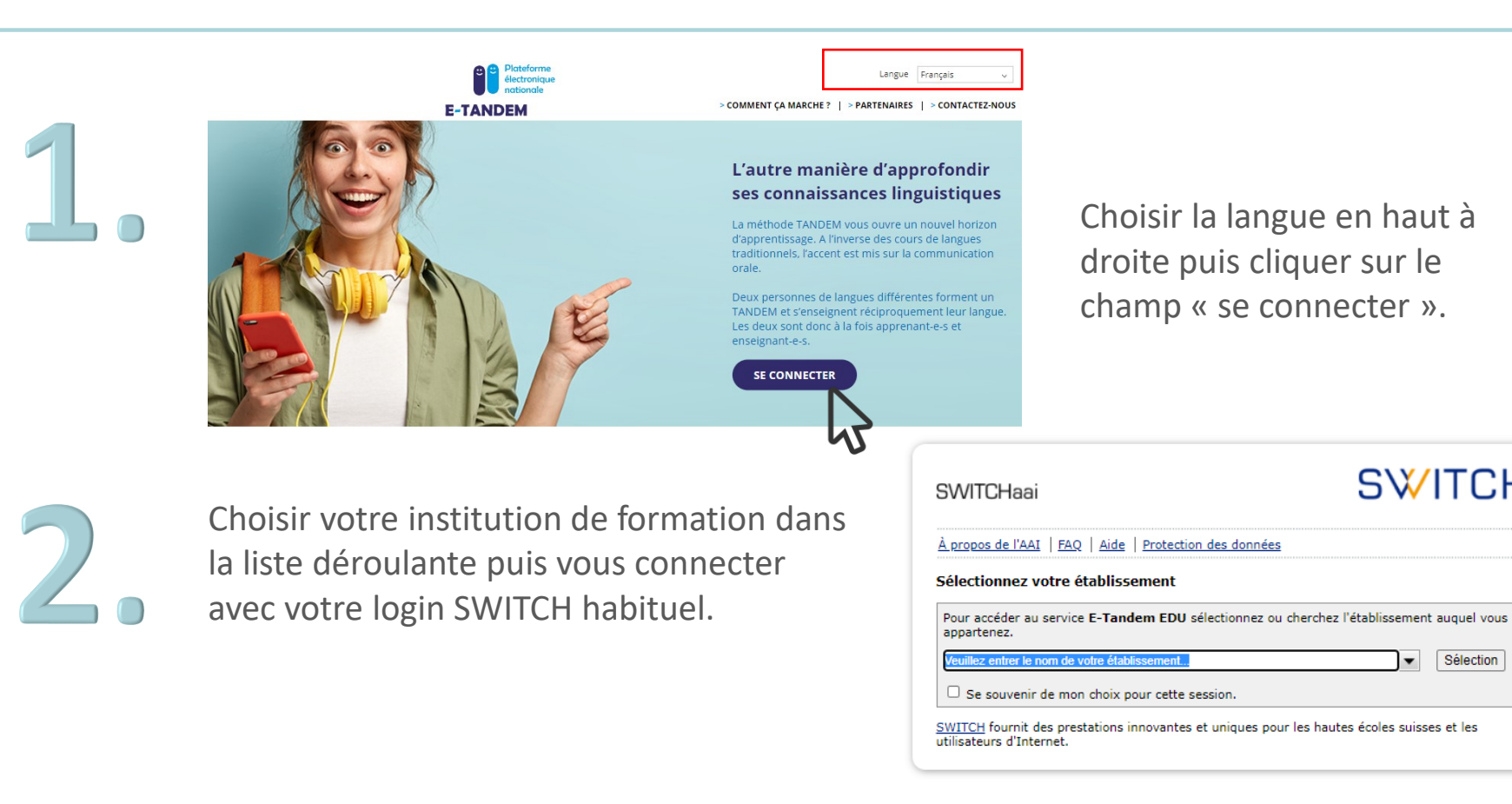

**SWITCH** 

Sélection

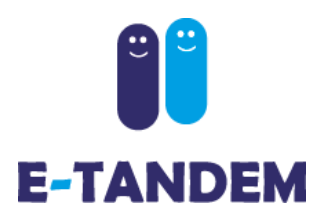

## **Mon profil**

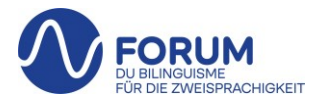

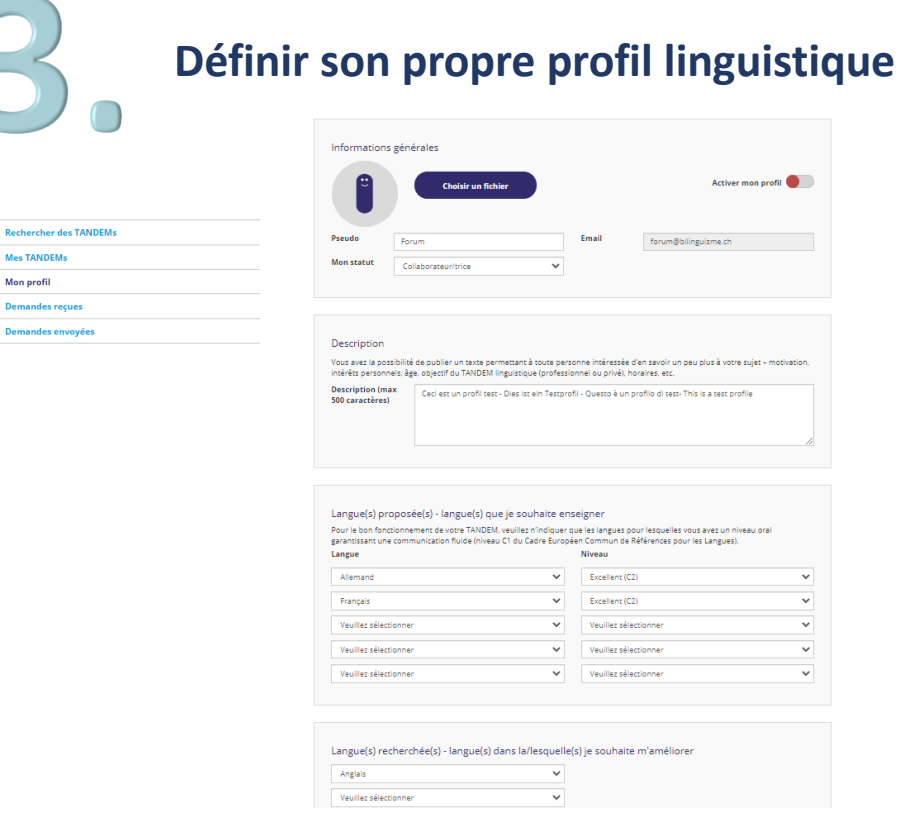

- Ajouter une photo de profil si souhaité
- Rédiger un bref texte de présentation
- Indiquer la ou les langues offertes avec indication du niveau estimé
- Indiquer la ou les langues recherchées

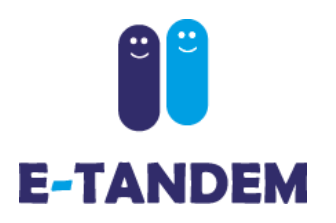

# **Mon profil**

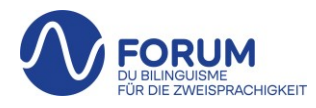

#### **Activer mon profil**

En activant votre profil il sera visible pour d'autres utilisateurs·trices de la plateforme et vous aurez accès à la section « Rechercher des TANDEMs »

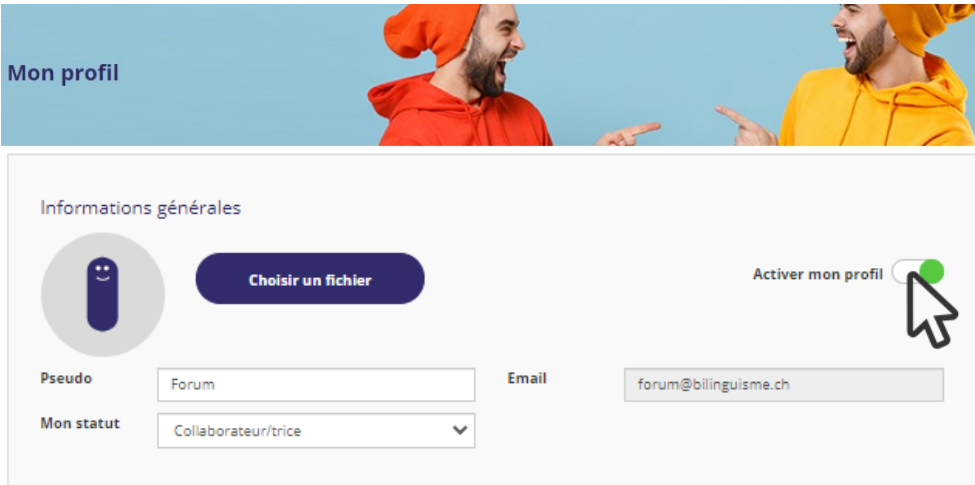

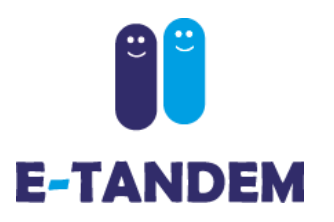

Rechercher **Mes TANDE** Mon profil **Demander Demandes** 

## **Mon profil**

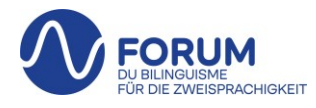

**Ajouter des indications permettant de filtrer votre recherche puis sauvegarder** 

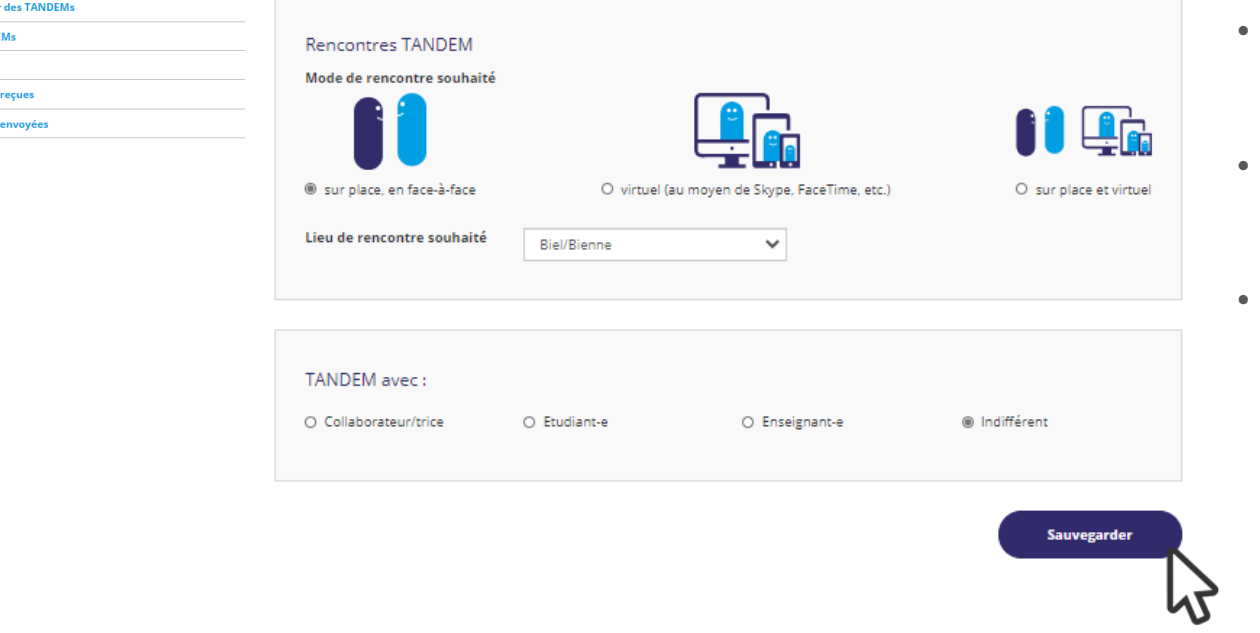

- Choisir le mode de rencontre et le lieu si applicable
- Choisir avec qui je souhaite former un TANDEM
- Cliquer sur « Sauvegarder » pour enregistrer vos indications

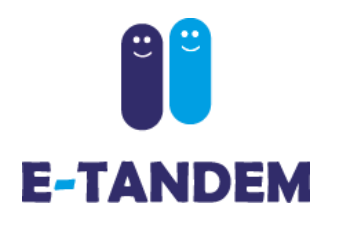

### **Rechercher des TANDEMs**

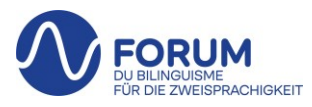

#### **Trouver un·e partenaire TANDEM**

Dans la rubrique « Rechercher des TANDEMs », vous avez accès à tous les profils qui correspondent à votre recherche (langue·s offerte·s et langue·s recherchée·s indiquées dans votre propre profil). Vous pouvez les filtrer par langues, par statut ou encore par lieu de rencontre.

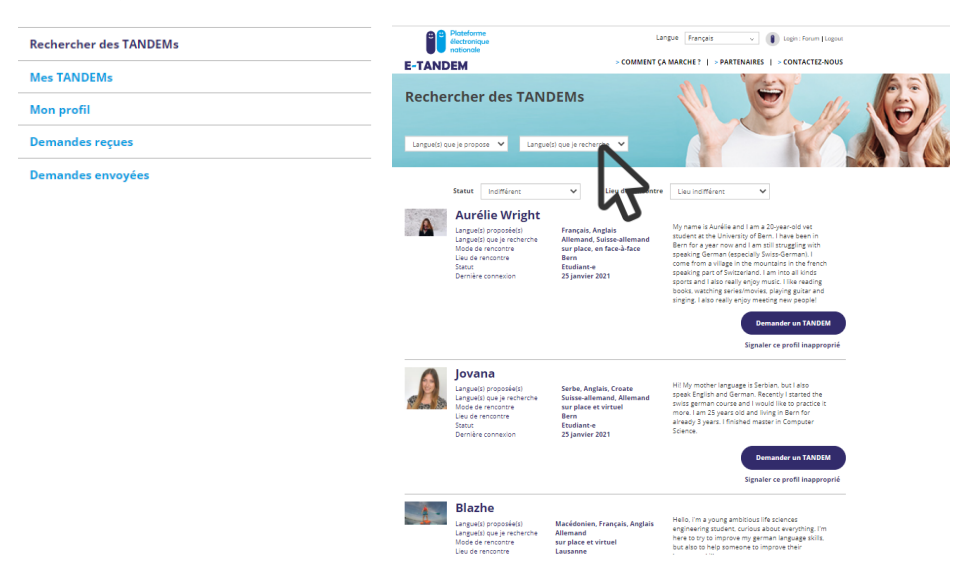

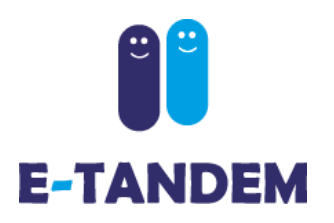

**Rechercher des TANDEMs** 

**Mes TANDEMs** 

**Demandes envoyées** 

**Mon profil Demandes recues** 

### **Rechercher des TANDEMs**

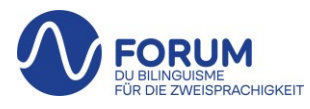

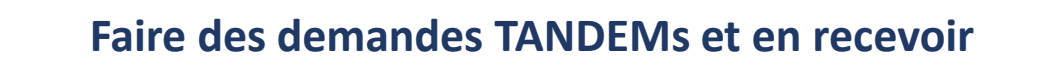

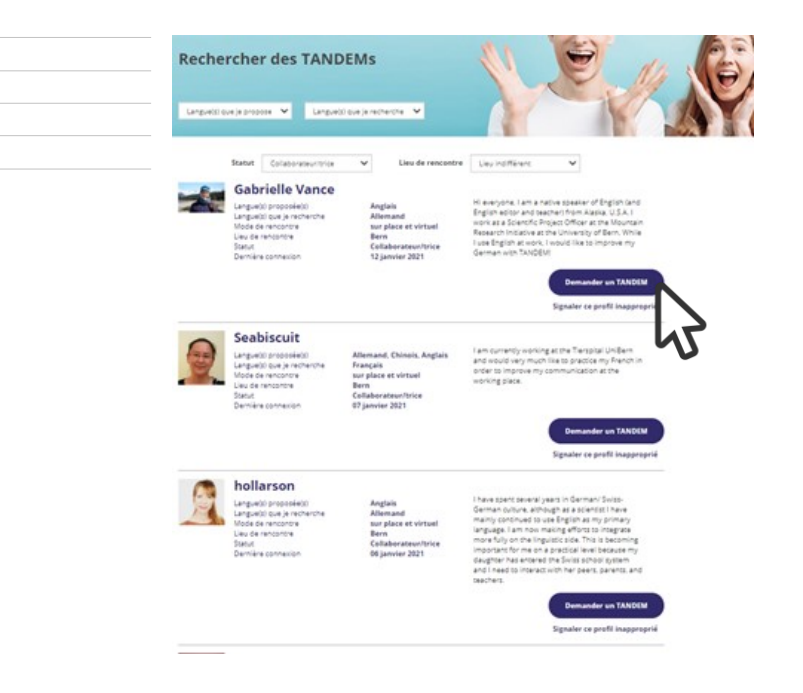

**Demander un TANDEM** En cliquant sur le champ la personne reçoit une notification automatique lui indiquant qu'elle a reçu une demande TANDEM, elle pourra accepter ou refuser votre demande de TANDEM.

Lorsqu'une personne vous propose un TANDEM vous recevez une notification et avez la possibilité d'accepter ou de refuser sa demande dans l'onglet « Demandes reçues »

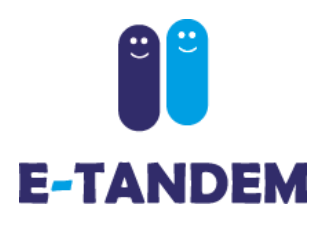

### **Fonctionnalités**

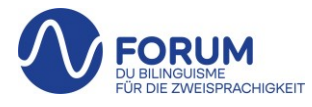

**Description des onglets à disposition**

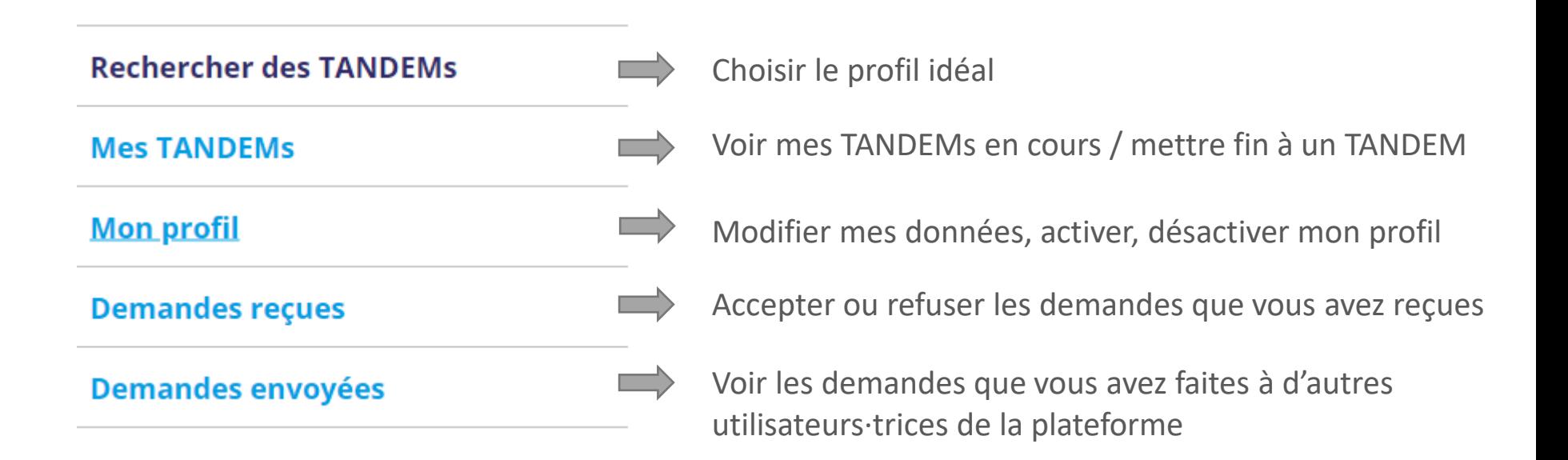

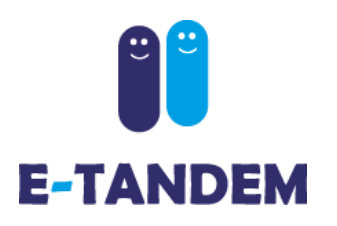

### **Fonctionnalités**

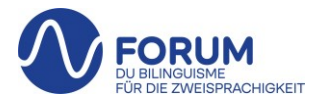

**Signaler un profil inapproprié Tandem** 

#### Langue(s) proposée(s) Langue(s) que je recherche Mode de rencontre Lieu de rencontre

Dernière connexion

Statut

**Allemand, Anglais** Français, Espagnol, Italien, Polonais sur place et virtuel **Bern Etudiant-e** 28 septembre 2020

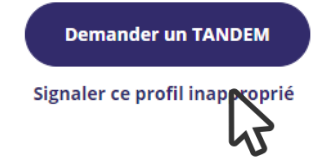

En cliquant sur « signaler ce profil inapproprié », vous avez la possibilité de nous rentre attentifs à des comportements déplacés. Merci de décrire précisément les raisons, vous pouvez aussi nous écrire par courriel : [tandem@bilinguisme.ch](mailto:tandem@bilinguisme.ch)

Nous examinons tous les signalements et supprimons les comptes si nécessaire.

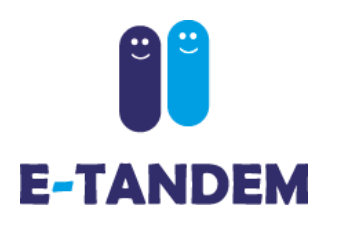

### **Fonctionnalités**

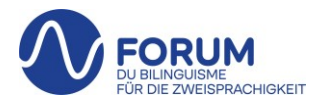

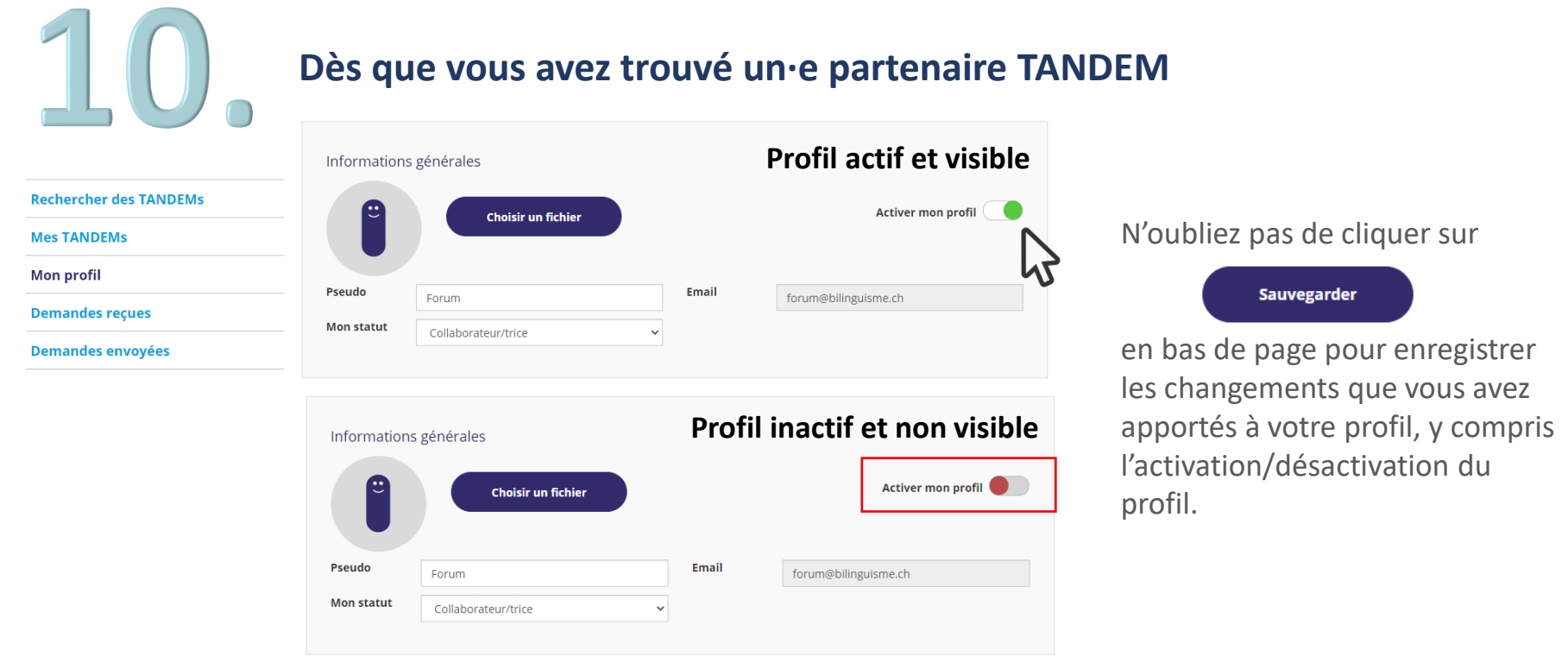

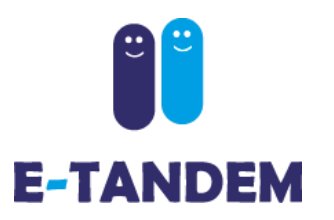

#### **Documentation**

**DOCUMENTATION** 

X Carnet de bord TANDEM

X Calendrier des rencontres TANDEM

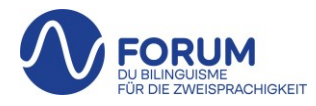

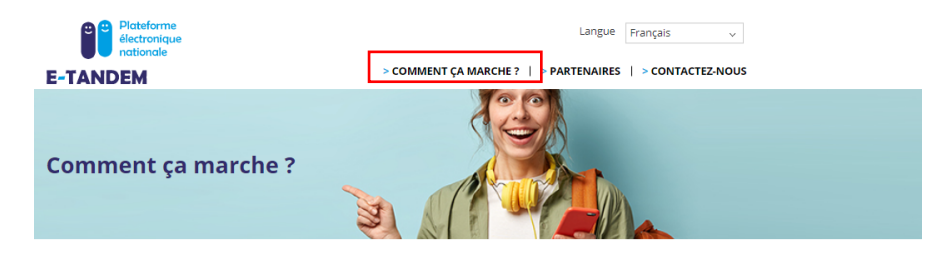

#### Vous avez créé votre profil

Vous pouvez modifier, activer ou désactiver votre profil en tout temps. L'activation/désactivation se fait au moyen du bouton « activer mon profil » en haut à droite sous l'onglet « Modifier mon profil ». Pour le bon fonctionnement de votre TANDEM, veuillez n'offrir que les langues pour lesquelles vous avez un niveau oral garantissant une communication fluide (niveau C1 du Cadre Européen Commun de Références pour les Langues). Pour les langues recherchées nous recommandons des connaissances de base (niveau A1, mieux A2).

#### Rechercher des TANDEMs

Les profils affichés correspondent aux critères de langue-s offerte-s et de langue-s recherchée-s que vous avez indiqués lors de la création de votre propre profil. Si vous avez choisi plusieurs langues, les champs de filtres situés en haut de la page vous<br>permettent de filtrer les profils par langue offerte et recherchée. Si vous ne trouvez pas de par votre recherche, réessayez de vous logger plus tard.

#### Vous avez trouvé un profil qui vous intéresse

Lorsque vous avez trouvé un profil correspondant à vos besoins, cliquez sur le bouton « Demander un TANDEM ». Cette action enverra une notification automatique à la personne lui indiquant que vous êtes intéressé-e à former un TANDEM avec elle. Cette personne peut ensuite accepter ou refuser votre demande.

#### Demandes reçues

Dans cette rubrique, vous trouverez les demandes de TANDEM qui vous ont été adressées et auxquelles vous pouvez répondre :

en accentant la demande, votre profil, muni de votre adresse email, sera accessible à la personne et celle-ci pourra vous contacter directement afin de fixer le mode, le lieu éventuel et la date de votre première rencontre TANDEM.

-en refusant la demande avec ou sans justification. Dans ce cas, la personne n'aura pas accès à votre adresse email. Elle sera notifiée de votre refus par email.

#### Demandes envoyées

Si la personne a accepté votre demande, vous recevrez un email de confirmation. Vous pourrez ensuite trouver le profil de cette personne sous la rubrique « Mes TANDEMs ». L'email de la personne s'affiche et vous pouvez désormais la contacter afin de fixer le mode, le lieu éventuel et la date de votre première rencontre TANDEM.

Dans la rubrique « Comment ça marche », vous trouverez de la documentation à télécharger.

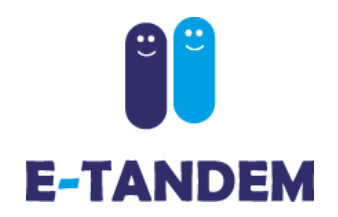

### **Questions ? Problème technique ?**

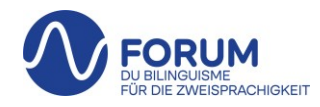

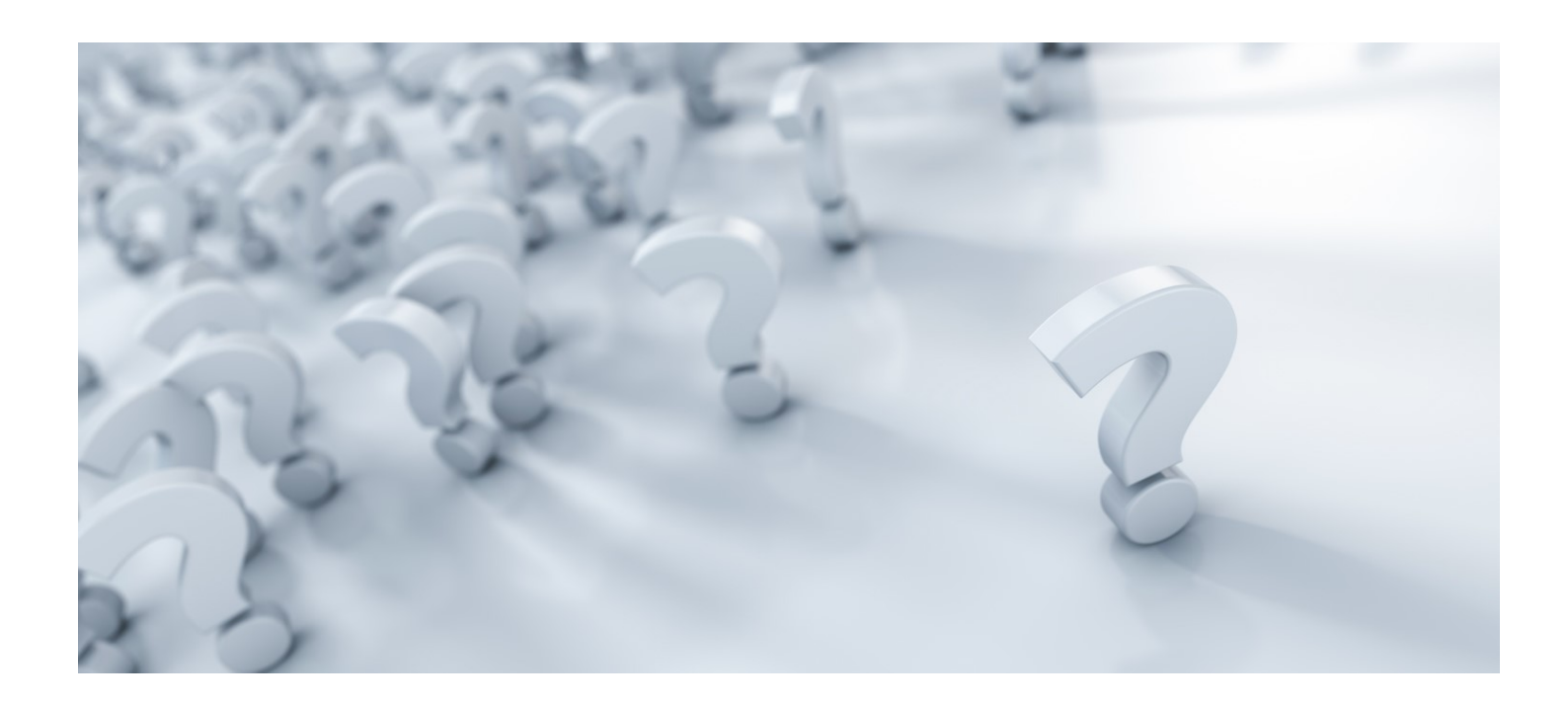

[support.edu@e-tandem.ch](mailto:support.edu@e-tandem.ch) 032 323 22 80